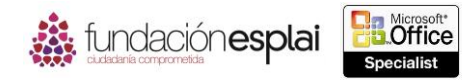

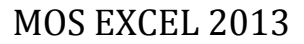

# **5.3. INSERTAR OBJETOS Y DARLES FORMATO.**

En una presentación de datos puedes incluir casi todos los elementos gráficos disponibles en Microsoft Word y PowerPoint, aunque estos elementos normalmente no se asocian con el almacenamiento de datos en los libros de Excel. Esto puede ser muy útil al crear páginas de resumen o cuando un libro es una fuente de información independiente para el contenido del texto y para los datos.

**Truco**: Utiliza en Excel los mismos métodos que en otros programas de Microsoft Office para insertar objetos gráficos y aplicarles formato. Un usuario experimentado de Excel seguramente estará familiarizado con los métodos para insertar, crear y configurar objetos gráficos en otros programas.

### **Añadir imágenes a una hoja de cálculo.**

El método más sencillo para mejorar el contenido de un libro estándar es añadir una imagen: el logotipo de la empresa, la imagen de un producto o una imagen que representa el concepto que quieres transmitir. Después de insertar una imagen en un documento puedes modificarla de muchas formas. Por ejemplo, puedes recortarla o cambiarle el tamaño, modificarle el brillo y el contraste, cambiarle el color, aplicar efectos artísticos y comprimirla para reducir el tamaño del documento que lo contiene. Puedes aplicar un amplio rango de estilos predeterminados a una imagen para cambiar su forma y orientación, además de añadir bordes y efectos.

Para insertar una imagen en una hoja de cálculo:

- 1. Haz clic en el botón **Imágenes** situado en el grupo Ilustraciones de la ficha Insertar.
- 2. Selecciona un archivo en el cuadro de diálogo Insertar imagen. Aquí tienes varias opciones:
- Haz clic en el botón **Insertar** para Insertar la imagen en la hoja de cálculo.
- Selecciona **Vincular al archivo** en la lista del botón **Insertar** para insertar una imagen que se actualice automáticamente al cambiarla.
- Selecciona **Insertar y vincular** en la lista del botón **Insertar** para insertar una imagen que se pueda actualizar de forma manual si cambias el archivo de la imagen.

Para aplicar efectos artísticos a una imagen seleccionada en una hoja de cálculo:

 Haz clic en el botón **Efectos artísticos** situado en el grupo Ajustar en la ficha Formato y selecciona un efecto en la galería.

Para aplicar un estilo a una imagen seleccionada en una hoja de cálculo:

 Expande la galería de estilos rápidos en el grupo Estilos de imagen de la ficha Formato y selecciona el estilo que vas a aplicar.

O bien:

- 1. Haz clic en el lanzador del grupo Estilos de imagen en la ficha Formato.
- 2. Selecciona las opciones que vas a aplicar en la página Relleno y línea del panel Formato de imagen.

Para cambiar el tamaño y/o la forma de una imagen seleccionada en una hoja de cálculo:

Arrastra sus controladores de tamaño.

99

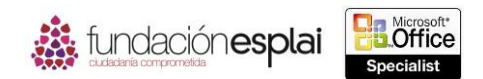

- 100 Cambia los ajustes Alto de forma y Ancho de forma en el grupo Tamaño de la ficha Formato.
- $\bullet$  Haz clic en el lanzador del grupo Tamaño en la ficha Formato y cambia los ajustes Alto y Ancho en la página Tamaño y propiedades del panel Formato de imagen.

Para mover una imagen en una hoja de cálculo:

Arrastra la imagen a una nueva ubicación.

Para copiar una imagen en una nueva ubicación de la hoja de cálculo:

Mantén pulsada la tecla **Control** y arrastra la imagen a la segunda ubicación.

Para aplicar formato a una imagen seleccionada:

- Utiliza los comandos del grupo Ajustar en la ficha Formato para eliminar la imagen de fondo, ajustar el enfoque, el brillo y el contraste, aplicar efectos artísticos y comprimirla para minimizar el tamaño del archivo.
- Utiliza los comandos del grupo Estilos de imagen en la ficha Formato para aplicar combinaciones predeterminadas de efectos o para aplicar un borde, una sombra, un reflejo, un resplandor, un borde suave, un borde biselado o un efecto en tres dimensiones.
- Utiliza los comandos del grupo Organizar en la ficha Formato para controlar la relación de la imagen con la hoja y con otras imágenes, y para girarla o voltearla.
- Utiliza los comandos del grupo Tamaño en la ficha Formato para cambiar la altura y la anchura de la imagen, y para recortarla de forma manual a una proporción específica, a una forma o a un relleno o para que se adapte a un espacio específico.

### **Añadir cuadros de texto a las hojas de cálculo:**

Para transmitir información de una forma concisa puedes añadir texto. Al añadir texto directamente a una hoja de cálculo estás limitado por la anchura y la altura de la celda en las que tienes que insertarlo. Para superar esa restricción puedes insertar el texto en un cuadro de texto y colocarlo donde quieras.

Para insertar un cuadro de texto en una hoja de cálculo:

- 1. Haz clic en el botón **Cuadro del texto** situado en el grupo Texto de la ficha Insertar.
- 2. Haz clic para insertar un cuadro del texto de tamaño estándar o arrastra para dibujar un cuadro de texto con un tamaño personalizado.
- 3. Escribe o pega el texto que quieres que aparezca en el cuadro del texto.

Para aplicar formato a un cuadro de texto seleccionado:

- Haz clic en Editar forma> Cambiar forma en el grupo Insertar formas de la ficha Formato para cambiar la forma y seleccionar una nueva.
- Utiliza las opciones de formato del grupo Estilos de forma en la ficha Formato para cambiar el relleno, el contorno o los efectos.
- Haz clic en el botón **Girar objetos** situado en el grupo Organizar de la ficha Formato para girar la forma y selecciona una opción de giro.
- Modifica la altura y la anchura en el grupo Tamaño de la ficha Formato o haz clic en el lanzador del grupo Tamaño y configurar los ajustes en el panel Opciones de forma.

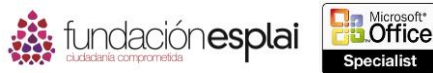

Para aplicar formato al contenido de un cuadro de texto:

- Selecciona el cuadro del texto. Utiliza las opciones de Formato del grupo Estilos de WordArt en la ficha Formato.
- Selecciona el texto y utiliza las opciones de formato de la barra de herramientas en miniatura o del grupo Fuente en la ficha Inicio.

# **Añadir imágenes SmartArt a una hoja de cálculo.**

Para presentar información más complicada puedes utilizar un SmartArt (por ejemplo, para crear un diagrama profesional que refleje los elementos temáticos de un libro) que se combine con el resto del contenido del libro.

Por ejemplo, si una hoja de cálculo incluye detalles de un proceso, como el desarrollo del proyecto, podrías crear un diagrama que ilustre el proceso visualmente. Puedes crear diagramas de apariencia profesional con la función SmartArt. Al utilizar conjuntos de formato predefinidos puedes crear fácilmente el tipo de diagrama que mejor se adapte a la información de la hoja de cálculo. Después de seleccionar el tipo de diagrama insertarlo en el documento, añade el texto directamente en las formas del diagrama o en su panel de texto. Los diagramas SmartArt pueden estar formados sólo por texto o por texto e imágenes (véase la figura 5.9).

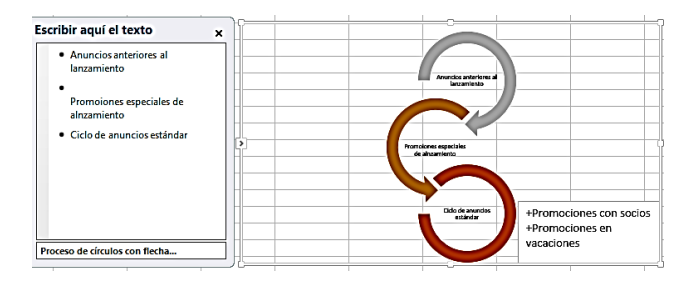

**Figura 5.3.** Gráfico SmartArt.

Para crear un diagrama profesional:

- 1. Haz clic en el botón **SmartArt** situado en el grupo Ilustraciones de la ficha Insertar.
- 2. Selecciona un tipo de diagrama en el panel izquierdo del cuadro de diálogo Elegir un gráfico SmartArt.
- 3. Haz clic en un diseño en el panel central y en **Aceptar**.

Para aplicar un estilo a un diagrama seleccionado:

Haz clic en un estilo en la galería Estilos SmartArt de la ficha de Diseño.

Para aplicar un estilo a una forma de diagrama seleccionada:

Haz clic en un estilo en la galería Estilos de forma de la ficha Formato.

O bien:

- 1. Haz clic en el lanzador del grupo Estilos de forma en la ficha Formato.
- 2. Selecciona las opciones que vas a aplicar en las páginas Relleno y línea y Efectos del panel Formato de forma.

101

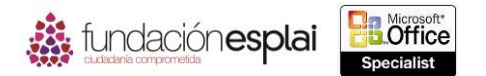

102

Para cambiar el esquema de color de un diagrama seleccionado:

 Haz clic en el botón **Cambiar colores** situado en el grupo Estilos SmartArt de la ficha Diseño y selecciona un esquema de color.

#### *Ejercicios.*

Los archivos necesarios para realizar estos ejercicios están situados en la carpeta MOSExcel2013\Objetivo5. Guarda los resultados de los ejercicios en la misma carpeta.

Abre el libro Excel\_5  $-3a$  y realiza las siguientes tareas:

- Inserta el logotipo de Excel\_5 -3b en la esquina superior izquierda de la hoja de cálculo Resumen.
- Inserta un cuadro de texto en la hoja de cálculo Resumen. Configúralo para que tenga 8 cm de alto y 8 de ancho, y alinéalo debajo del encabezado "Nuestra predicción". Inserta el contenido del archivo de texto Excel\_5 -3c en el cuadro de texto. Aplica al texto el formato de fuente Candara con un tamaño de 20 puntos y color naranja, y céntralo.
- Inserta la imagen Excel\_5 -3d en la celda A1 de la hoja de cálculo Ventas y configura el contenido para que la imagen aparezca limpiamente en el espacio que hay a la izquierda de los datos de ventas.
- Crea un gráfico SmartArt en la hoja de cálculo Vista general del tipo Lista vertical de cheurones 1 que muestre la actividad promocional de cada mes de ventas:

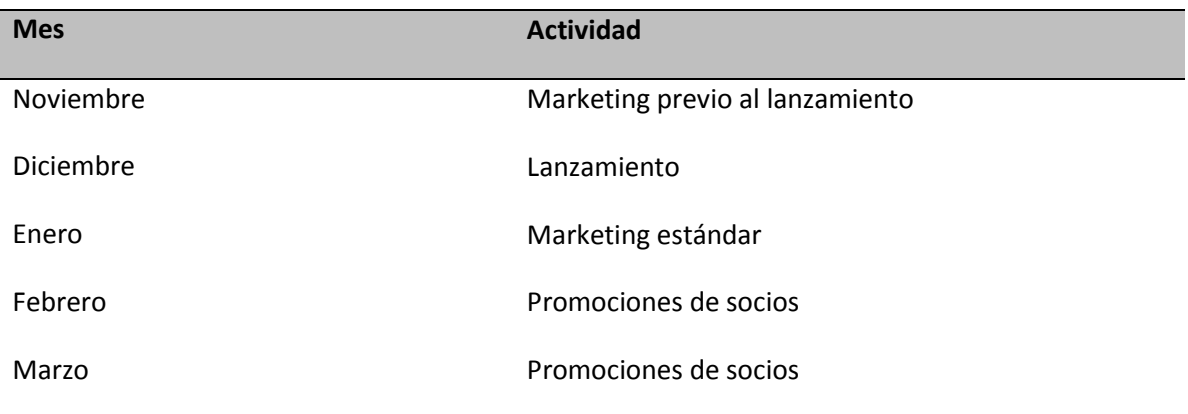

Aplica un conjunto de colores y un estilo al gráfico SmartArt